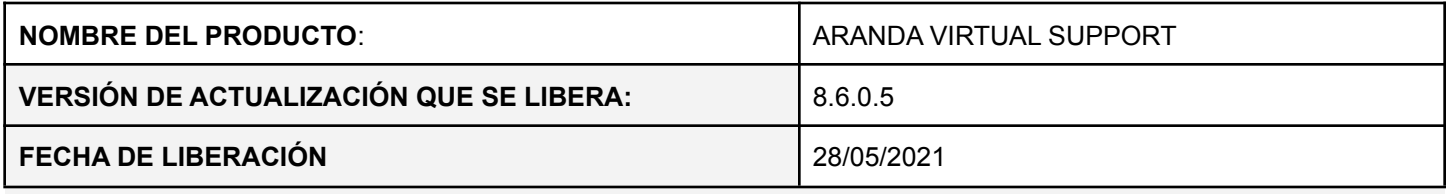

## **DESCRIPCIÓN DE CADA ERROR CORREGIDO**

- **● PM-18902-19-200422- Error al actualizar agente Windows, ya que los archivos de la versión anterior no se eliminan al desinstalar y el instalador no sobrescribe los archivos.**
- **● PM-3202-19-200082 - Error al realizar zoom en la configuración de pantalla de Windows en la sección "Escala y distribución"**

**DESCRIPCIÓN DE CAMBIOS IMPLEMENTADOS**

- ❖ **Se ingresa a la funcionalidad de Zoom**
- ❖ Se Ingresa a la Consola Web con usuario y contraseña asignados previamente en la sección Usuarios > Especialistas
- ❖ Se presenta la pantalla principal de Control remoto, donde usted puede seleccionar una de las siguientes opciones:
- ❖ **Scale > Stretch, Real size, 50%, 75%, 100%, 125%, 150% 175% y 200%**

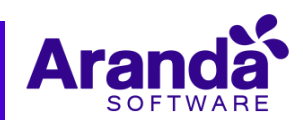

## **NOTAS RELEASE**

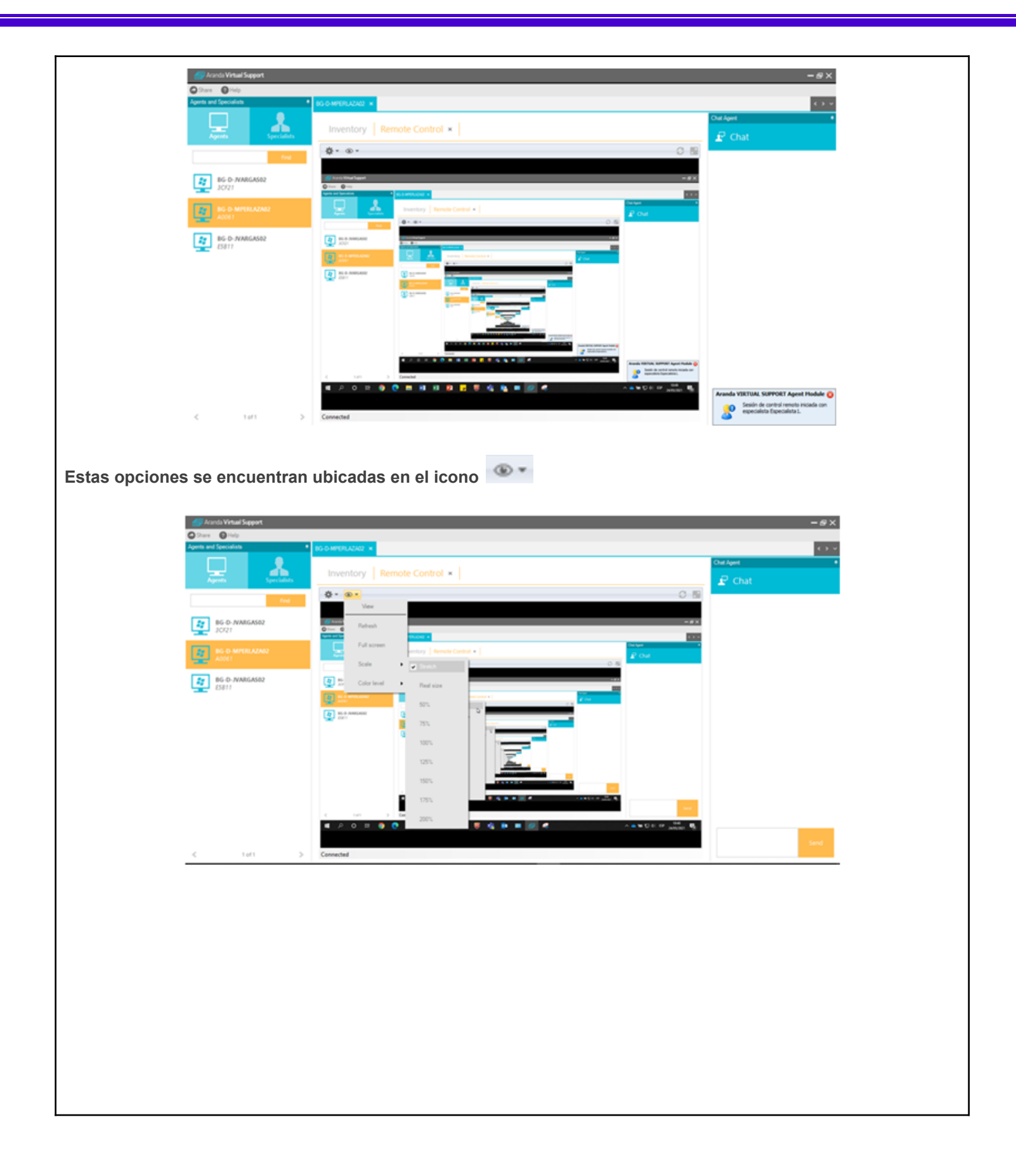

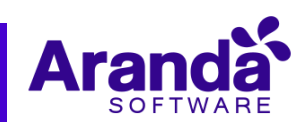

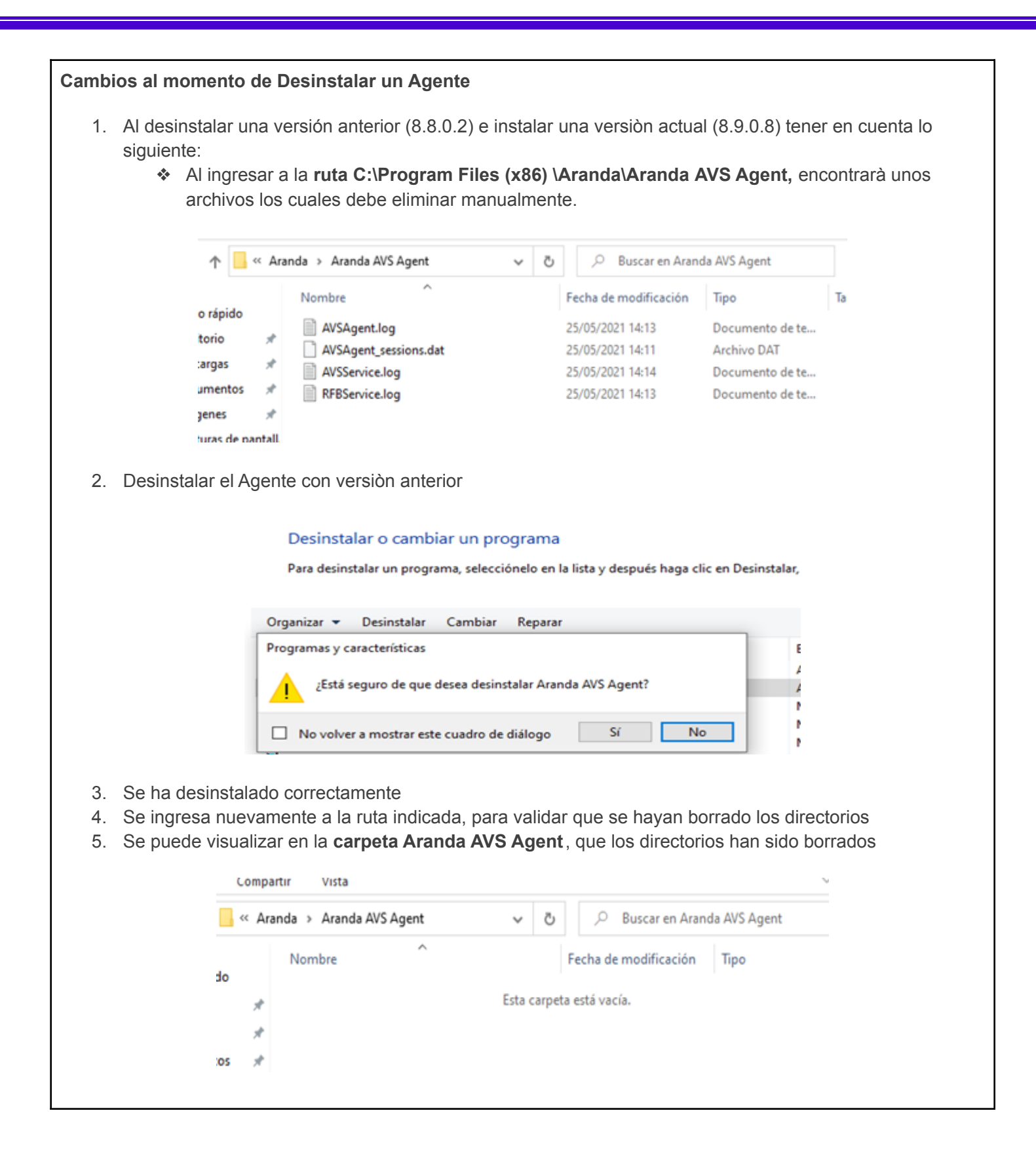

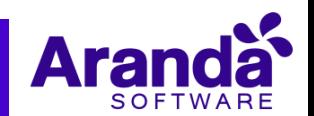

6. También se puede dar por confirmado el borrado de los directorios, al ingresar a la ruta **ruta C:\Program Files (x86)\Aranda,** que no se visualiza la carpeta **Aranda AVS Agent**

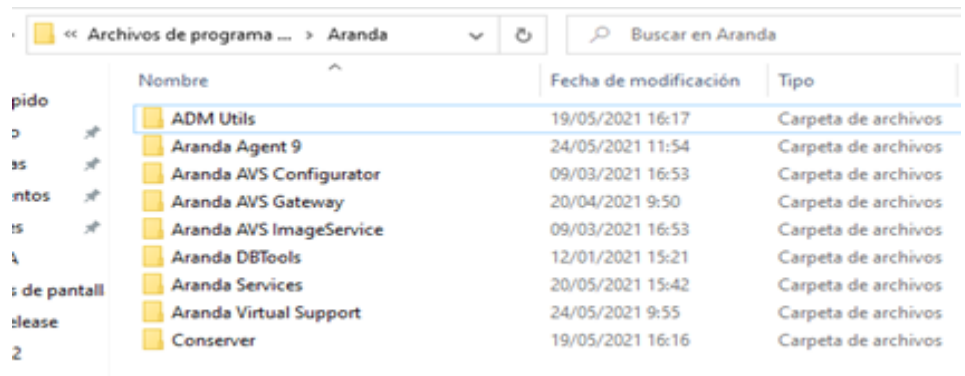

- 7. Al reinstalar la versión actual (8.9.0.8) tener en cuenta los siguiente:.
	- Que al tomar el Agente la nueva versiòn y actualizarlo, està sobrescribiendo los archivos anteriores y los cambios implementados se efectúan de manera correcta.

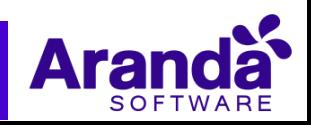

## **NOTAS O INSTRUCCIONES ADICIONALES**

## **Instalación AVS**

- ❖ Se deben seguir los siguientes pasos para instalar AVS y la base de datos desde cero:
- 1. Crear la base de datos desde SQL Server Management.
- 2. Ejecutar el script de base de datos Aranda.AVS.Database.SQL que se proporciona con los Instaladores.
- 3. Ejecutar el instalador Aranda.AVS.Server.Installer.8.6.0.2.exe e instalar.
- 4. Instalación del Gateway:
	- a. Para empezar a instalar el Aranda AVS Gateway, se debe hacer doble clic en el archivo Aranda.AVS.Server.Installer.
	- b. Haga clic en Next.
	- c. Confirme el inicio de la instalación presionando Next.
	- d. El nombre del Sitio donde se instalará el Aranda AVS Gateway está predeterminado, al igual que el del Directorio Virtual del IIS (ArandaGateway). Sin embargo, si desea instalar la aplicación en otro directorio virtual, puede ingresarlo manualmente. Presione Next.
	- e. Espere a que los archivos se instalen.
	- f. Cuando el proceso esté terminado, presione Close.

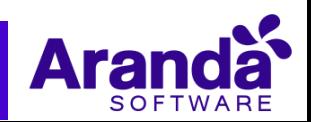

- g. Con esto queda instalado el Aranda AVS Gateway como servicio Windows, y un Web Service para la administración de Licenciamiento del Aranda AVS Gateway, el cual es utilizado por el Aranda AVS Web Admin.
- 5. Configurar el archivo "Aranda.AVSGatewayService.exe.config" que está en la carpeta "%Program Files (x86) %\Aranda\Aranda AVS Gateway". Para esto utilizar AVS Configurator.
- 6. Verificar que todos los servicios de Aranda estén en ejecución.
- 7. Iniciar el servicio "Aranda Gateway" "Aranda Gateway Audit Image"
- 8. Cargar el instalador avsaw.dat en la página web de administración.
- 9. Ejecutar el instalador Aranda.AVS.Console.Installer.8.6.0.5.exe, e instalar.
- 10. Para instalar el Agente se debe ejecutar con permisos de administrador desde Línea de comando o por la Interfaz gráfica. Este instalador debe generarse desde AVS Web Admin Instalador AVS Agent y se debe ejecutar el archivo avsaw.exe
- 11. Configurar Consola Especialista > se debe configurar la conexión en Here. Los datos solicitados son Host, Port, Enable SSL y configuración Manual es opcional por si se requiere la configuración manual del Proxy para la conexión.

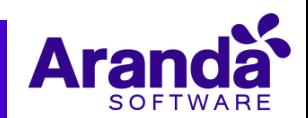